# **Estuary Data Viewer User Guide**

[1. Introduction](#page-1-0) [2. Page Layout](#page-1-0) [3. Navigation](#page-2-0) Tools [4. Table of Contents Tabs](#page-3-0) [5. Action Tools](#page-4-0) [6. System Requirements](#page-7-0)

# **1. Introduction**

Welcome to the Estuary Planner Data Viewer. During a 2011 needs assessment of coastal planners working in and around estuaries, Oregon's Coastal Management Program identified several barriers to integrating digital data into current planning projects. One of these barriers was simply limited access to digital data. To address this need, the OCMP team developed this viewer to help planners visualize a large array of digital data all in one place. The goal of the viewer is to make estuary related data easier to find and be organized in a way relevant to planners. The viewer will allow users to view, evaluate, and interact with digital data while utilizing the large spatial database of the Coastal Atlas to facilitate planning efforts.

The user interface of the Estuary Data Viewer was designed and built by local level government users for local level government uses. Originally developed in Minnesota, where it acquired the name "GeoMoose", it was adopted in Oregon in 2010 by the Oregon Local Government Web Mapping Consortium. The interface contains many tools tailored to specific local government tasks.

# <span id="page-1-0"></span>**2. Page Layout**

The estuary data viewer is comprised of four parts: the *Tool Bar*, *Map Display*, *Table of Contents*  and *Footer*. The *Map Display* is an interactive map which allows you to visualize the data layers. There are two types of tools found on the *Tool Bar*, Navigation and Action. The first tab in the *Table of Contents* section is the Catalog. The Catalog shows a list of folders that house the data layers you can add (turn on and off) in the *Map Display*. Additional tabs are added to the *Table of Contents* section as you use different tools in the *Tool Bar*. The *Footer* displays the current location shown of the *Map Display* both x and y coordinates and in latitude and longitude. The *Footer* also displays the current scale of the *Map Display.*

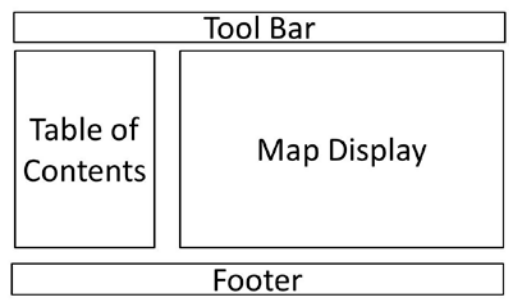

# <span id="page-2-0"></span>**3. Navigation Tools**

# √<sup>m</sup> Pan

The *Pan* tool allows you to re-center the map without zooming in or out. To pan, click the *Pan* button in the *Tool Bar*, then either click on the map at the point you wish to be the center of the map or press and hold the left mouse button down and drag the map to the desired location and release the left mouse button.

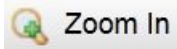

The *Zoom In* tool allows you to zoom in to an area smaller than the area currently visible on the map window. To zoom in to a specific area of interest, click the *Zoom In* button in the *Tool Bar* and move your cursor to a corner of the map you wish to zoom to. You can also press and hold the left mouse button and drag a rectangle around the area of interest. When you have defined the zoom-to area, release the left mouse button. The map will zoom into the area you designated. Alternatively you can click anywhere on the map which will zoom the display to that specific location.

**The** *Z***oom Out**<br>The *Zoom Out* tool allows you to zoom out to an area larger than what is currently visible on the map window. To zoom out, click the *Zoom Out* button in the *Tool Bar* and then click on the map at the spot in which you want to zoom out from. The map will zoom out and re-center on that point. Alternatively you can click and drag the zoom out window. When you have defined the zoom-out area, release the left mouse button. The map will zoom out around the area you designated.

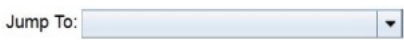

You can easily zoom to a particular estuary along the Oregon coast by choosing a place from the dropdown list in the *Jump To* tool found just below the *Tool Bar* on top of the *Table of Contents* section. The major estuaries are listed from north to south down the coast.

### **Map Tools**

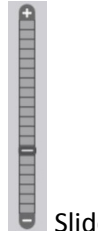

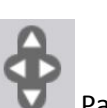

Slider Pan Control

There are also navigation tools within the Map Display. To zoom in or out move the highlighted bar on the Slider up or down. Sliding up or pressing the "+" button zooms in. Sliding down or pressing the "-" button zooms out. Use the Pan Control button to move around in the map, click on the arrows in the direction you would like to move.

# <span id="page-3-0"></span>**4. Table of Contents Tabs**

Catalog | Help | Tabs **Catalog**

**Table of Contents** 

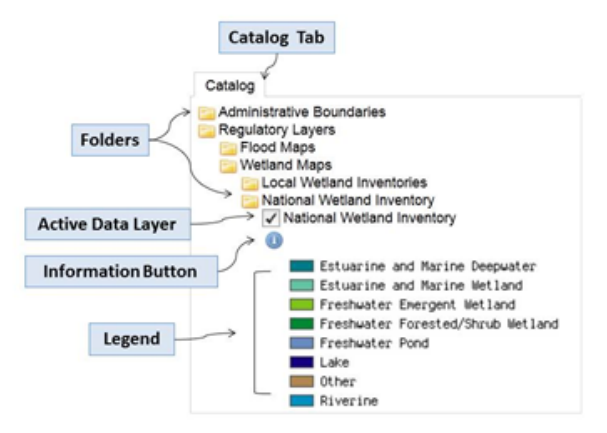

The first tab in the *Table of Contents* is the Catalog tab. The Catalog is where you can access and activate data layers to view in the *Map Display*. Folders in the catalog categorize data layers by how that information is related in the estuary management plans. The top level folder categories are: Administrative Boundaries, Regulatory Layers, Planning Inventories, and Base Maps. Click on the folder name to expand its contents. Folders with an \* after the name are currently empty. Within these top level folders there may be additional folders to further sort the data layers into groups. Data layers can be activated to view in the *Map Display* by clicking the box next to the layer adding a check mark. Multiple data layers can be checked at the same time, but only one base map can be active at a time. Once you click a data layer, it will draw in the *Map Display*. You may have to zoom in on the *Map Display* to see the labels for the active layer. In the Catalog tab, below an active layer some additional information may become

available. Along with the data layers legend, a small Information Button will also appear. If you click on that information button, another tab will open in your browser displaying a summary of the data layer. Links to download the data or connect with the service providing the data, links to the full metadata record, and links to any supporting documents will be

displayed. There may also be a tool to control the transparency of the data layer. Click on the left circle to lighten the layer. Click on the right circle to darken the layer. All data layers available in this viewer are the best available data provided to Oregon's Coastal Management Program. If you have more current information please use the Contact Us page to let us know.

### **Help**

In the Help tab you can find PDFs of Detailed Help Documents including this user guide and a list of Frequently Asked Questions (FAQs). In the Help tab under the heading Contact Us there are

links to several Oregon Coastal Management Program Staff that can provided additional information or help with this tool.

### **Other Tabs**

Additional tabs will be added when certain tools are in use.

#### << Hide Tabs

The Hide Tabs button is found to the left in the *Footer.* The *Table of Contents* will be hidden if you click on this button. Once the *Table of Contents* is hidden, the button will read >> Show Tabs. Clicking on this button again will make the tabs visible again.

### <span id="page-4-0"></span>**5. Action Tools**

# identify

The *Identify* tool will allow you to find out more information about a geographical feature in the layers that you have activated. Click the *Identify* tool and you will see a new tab open in the *Table on Contents*. In the new Identify tab, click either on draw a point or draw a box depending on how you what to select the features to identify and click 'Go'. Click your mouse on, or draw a box around, the feature in the *Map Display*. Any additional information available about that feature will be displayed in the Identify tab.

<del>rem</del> Analysis Tools ▼

**The Measure** |<br>The *Measure* tool allows you to measure the length of a line. Click on the *Measure* tool in the *Tool Bar.* A new Measurement tab will open in the *Table of Contents* section of the viewer. Frist, select your measurement units. Begin measuring by clicking the mouse at the start of the line you would like to measure in the *Map Display*. Double click the mouse to finish measuring. The results are shown in the Measurement tab.

### **Im** Measure Area

The *Measure Area* tool displays the area of a feature you measure. Click on the *Measure Area* tool in the *Tool Bar.* A new Measure Area tab will open in the *Table of Contents* section of the viewer. Frist, select your measurement units. Begin measuring by clicking the mouse at one corner of the area you wish to measure in the *Map Display*. Continue to click at each corner of the feature and double click to finish measuring. The results are shown in the Measure Area tab.

### Select Features

You can create a buffer around a tax lot using the *Select Features* tool on the *Tool Bar.* The first step is to activate the tax lot layer. Then click on the *Select Features* button and indicate how you would like to select the features, point, line or polygon in the *Table on Contents* Select Features Tab. Then in the *Map Display*, select the tax lot of interest. Back in the Select Features tab, click 'Go'. Next click on 'buffer these results' in the Select Features tab. Enter in the distance of your buffer in the 'buffer feature by' box, select the desired units in the drop down

box, and click 'Go'. The tax lot id numbers for tax lots within your buffer will be listed in the Select Features tab. If you need more information about these tax lots, contact your local assessor's office. Links to these offices can be found if you click on the Information Button visible in the Catalog tab under the active tax lot layer.

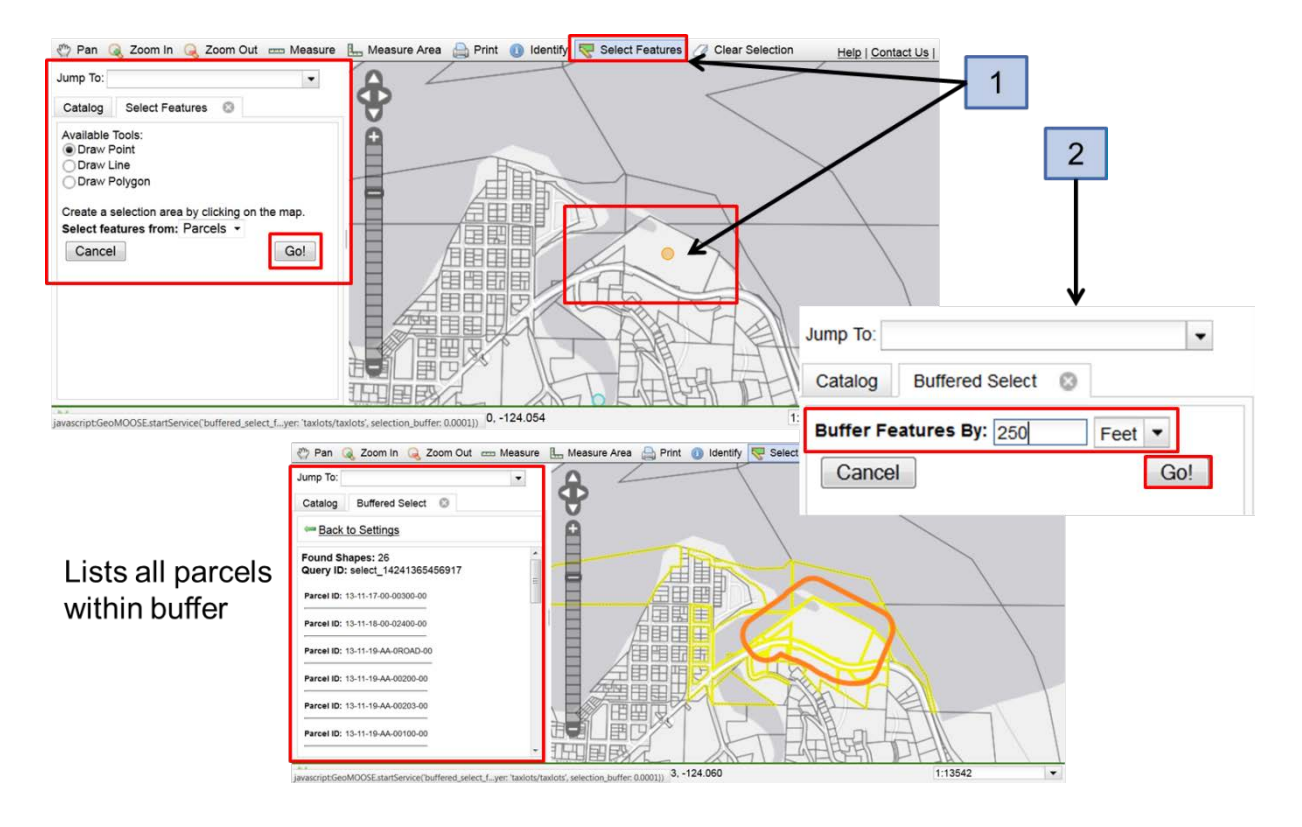

**The Clear Selection**<br>The *Clear Selection* button allows any highlighted feature to be cleared and removed from the map. This can be helpful after any of the interaction tools are used.

### Drawing Tools  $\blacktriangledown$

#### $\blacksquare$  Add Polygon,  $\curvearrowright$  Add Line, or  $\lozenge$  Add Point

To draw a new feature on the map, open the *Draw Tools* dropdown on the *Toolbar* and selectby add a check mark next to -Add Polygon, Line, or Point. After selecting a draw tool, click on the map where you would like your first corner on the drawing to appear. Move the mouse to draw your shape, clicking each time you want a vertex created. Double-click to finish the drawing.

#### Remove Feature

To remove an individual sketch, select Remove Feature, and then click on the drawing you want to remove.

# Edit Feature

This tool allows you to edit the shape of polygons and lines, as well as move point sketches. After selecting this tool, click on the object you would like to edit. Blue circles will appear on the drawing indicating locations you may use your mouse to move the location of a vertex or add a new one. Once you are finished with your editing, click off the drawing object to complete the task.

# Edit Attributes

To add labels or change the colors of your new polygon, line, or point sketch features, select the Edit Attributes and click on the sketch. A pop-up box will open, allowing you add a label and select the colors of the sketch.

# Remove all Features

Clicking on this line will erase all drawings on the map.

## Save Changes

Clicking on this line will save your drawings and make them visible when you print the map.

# $Print$

The *Print* Tool will allow you to create a PDF map of the current layers displayed in the *Map Display* which you can print or save**.** Please note any base map from Google will not draw in the map created with this tool. Activate the layers you would like to have displayed in your printed map and click on the *Print* tool in the *Tool Bar.* A Print tab will open in the *Table of Contents*. You will have several options to customize the map. Create a Map Title, and set the Output Template, Image Quality, and the Print Scale in the Print tab and click 'Go'. A PDF map will be created. Clicking on the 'download PDF' will open the map in a new tab in your browser. Generating a map can take between 1 to 2 minutes. Once the map is created, save or print the PDF map to share your mapping results.

### **Bookmark**

Clicking the Bookmark button will open a new tab in the Table of Contents with a URL to the current view of the map. This tool will allow you to save your specific map layout including the location and active layers. You can Copy/Paste the URL into a browser address bar and add it to your browser favorites or bookmarks for later use, or send it as a link to someone via email.

# <span id="page-7-0"></span>**6. System Requirements**

For best results we recommend the following minimum system settings on your computer or mobile device:

Computer :

- Cable or DSL internet connection (dialup would not be recommended).
- Compatible with modern internet browsers including Internet Explorer version 9.0, Chrome, Safari, or FireFox.
- Acrobat Reader 9.0 or higher.

Mobile Device:

- Best viewed on any size tablet device.
- Mobile OS: Supports Android and iPad devices.
- Browser Internet Explorer version 8.0, 9.0 & 10.0, Chrome, Safari, or FireFox.
- Ability to open PDF documents.